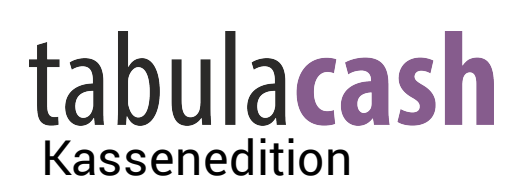

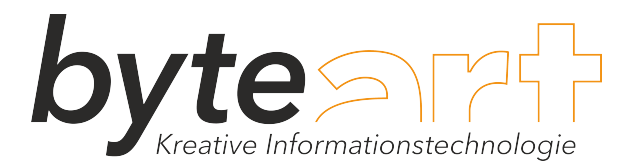

email: office@byteart.at web: [www.byteart.at](http://www.byteart.at)

# Installationsbeschreibung Bon-Drucker

Zu Beginn schließen Sie den Drucker an das Stromnetz und per USB an den Computer an. Schalten Sie den Drucker ein.

Die Installationsdatei können Sie unter [www.byteart.at](http://www.byteart.at) im Downloadbereich herunterladen. Starten Sie die Installation mit einem Doppelklick auf die heruntergeladene Datei *TMVirtualPortDriver830b.exe* auf Ihrem Computer.

1) Bestätigen Sie die Frage, ob Änderungen am Computer zugelassen werden sollen mit *Ja*. (Erscheint die Meldung nicht auf Ihrem Bildschirm, lassen Sie diesen Punkt aus.)

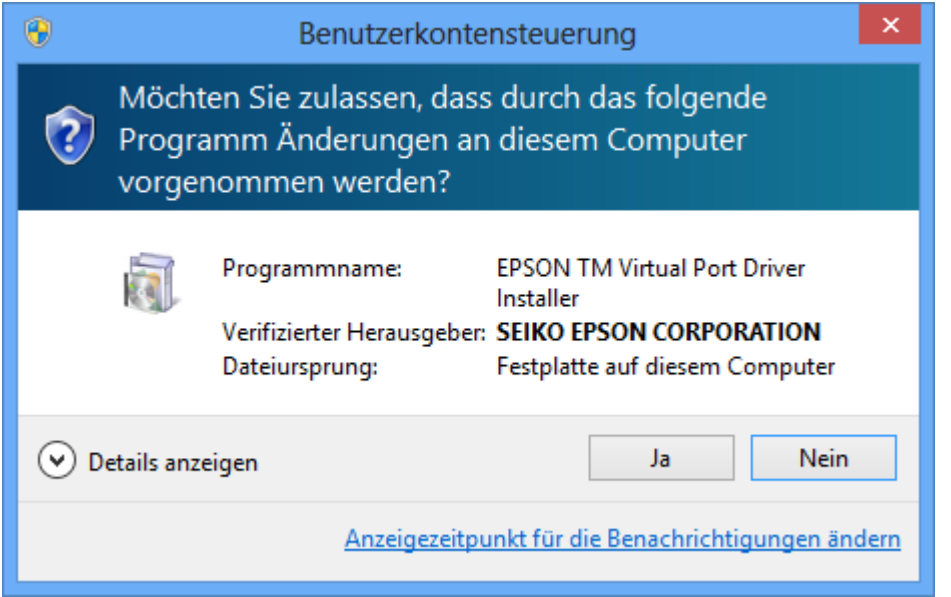

2) Bestätigen Sie die Sprachauswahl für Englisch mit *OK*. (Deutsch ist nicht verfügbar.)

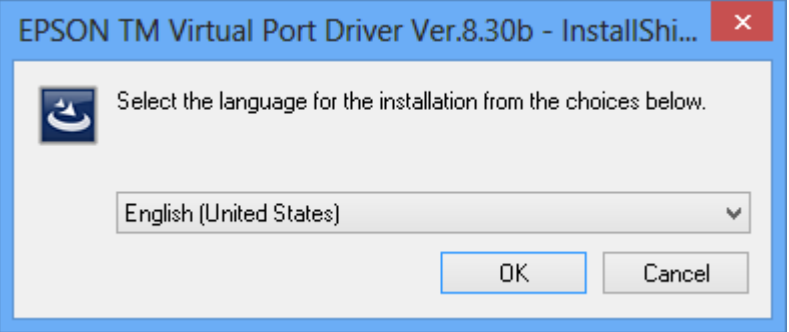

## 3) Klicken Sie im Assistenten auf die Schaltfläche *Next>*.

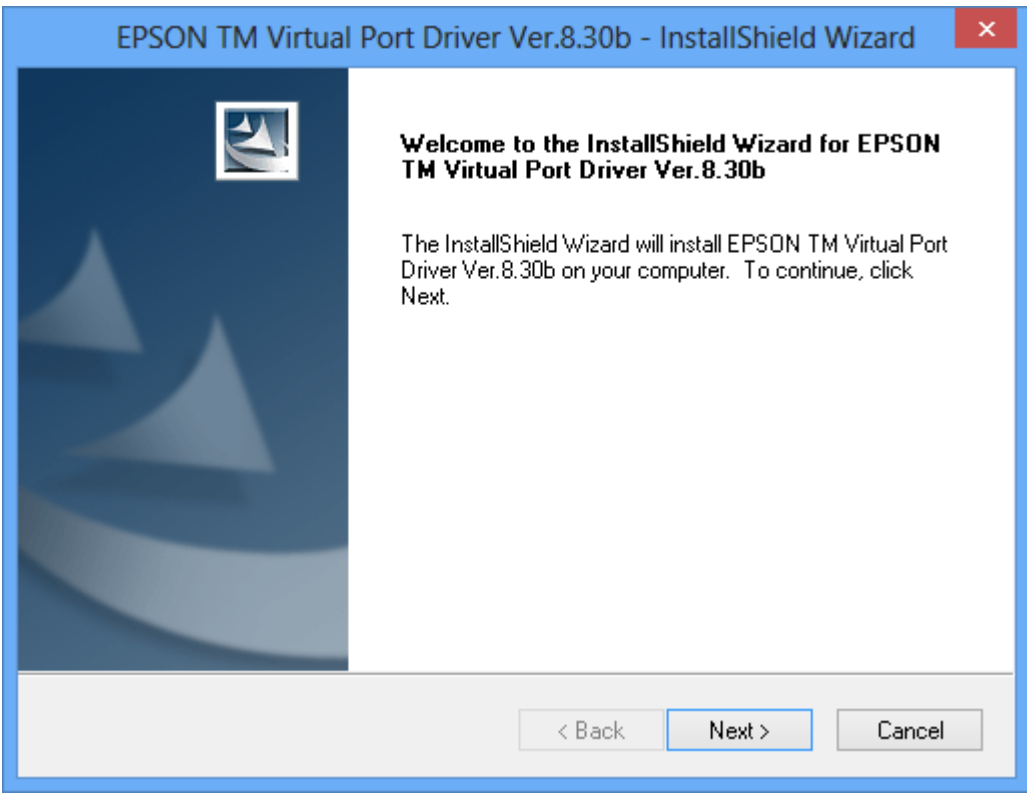

4) Bestätigen Sie die Lizenzvereinbarung, in dem Sie auf den Punkt links neben *I accept the terms of the license agreement.* und anschließend auf *Next>* klicken.

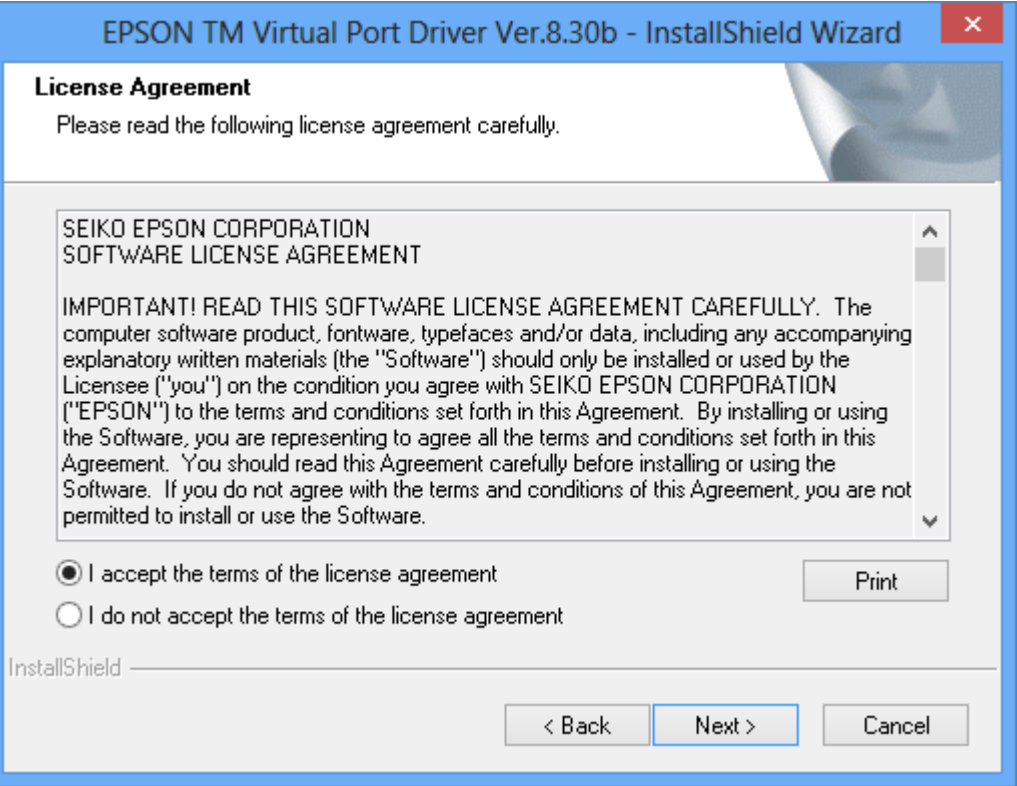

## 5) Wählen Sie *Install.*

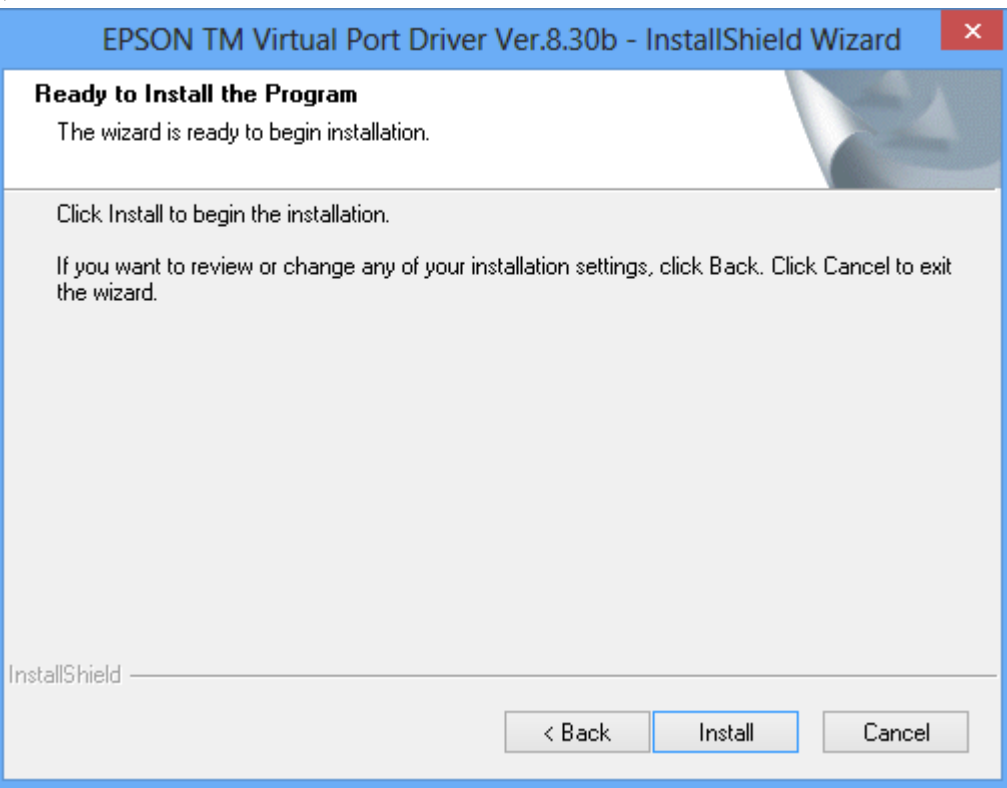

Warten Sie bis die Installation durchgeführt ist und das nächste Fenster erscheint.

#### 6) Klicken Sie auf *Finish*.

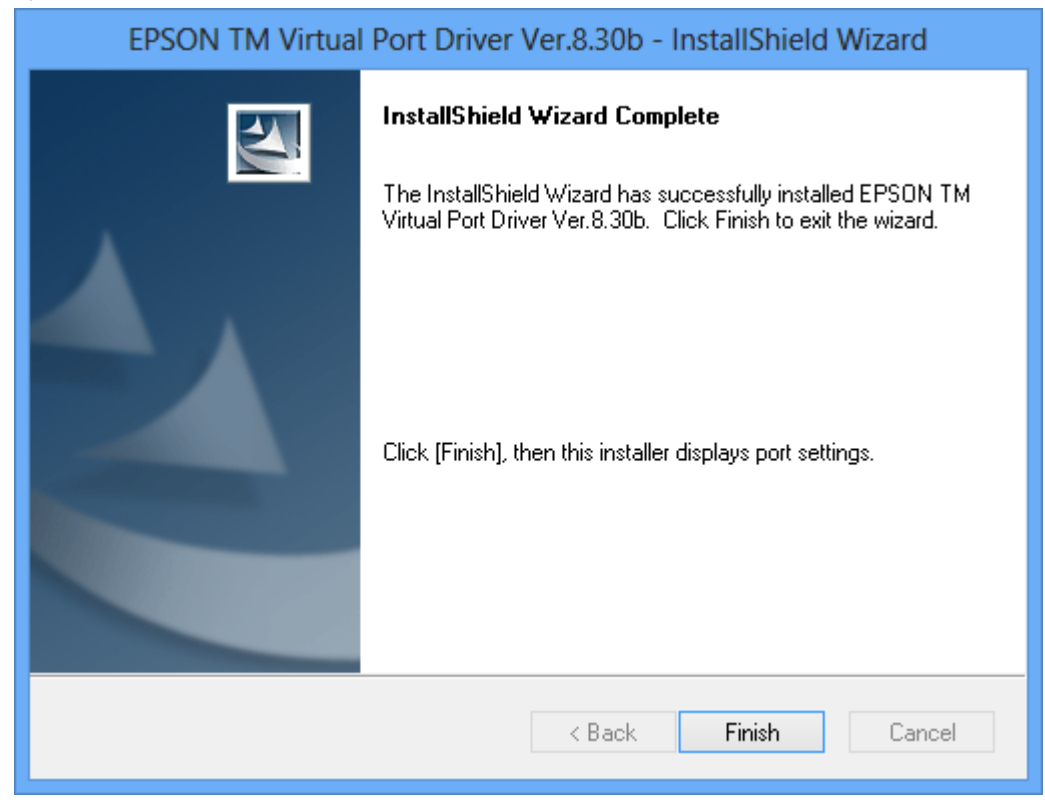

7) Wählen Sie für den Drucker einen freien Port zwischen 3 und 9, zum Beispiel *COM5* und klicken Sie anschließend auf *Assign Port*.

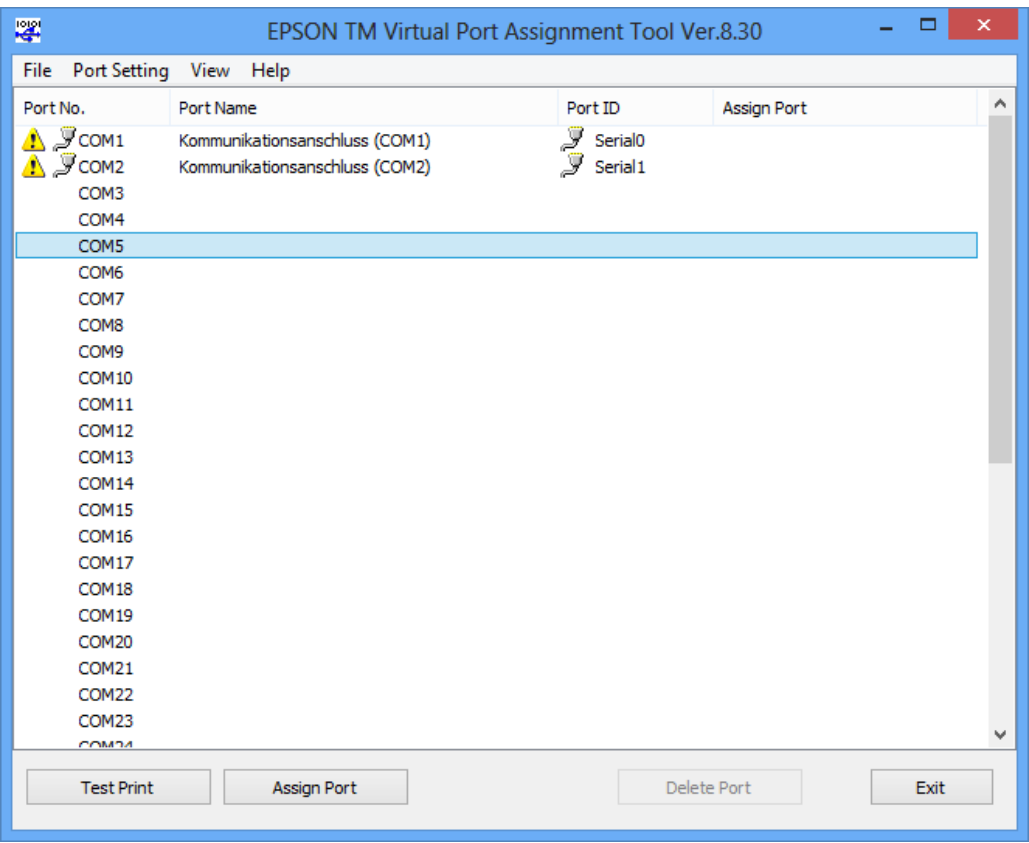

# 8) Wählen Sie den vorgeschlagenen Port ID und danach *OK*.

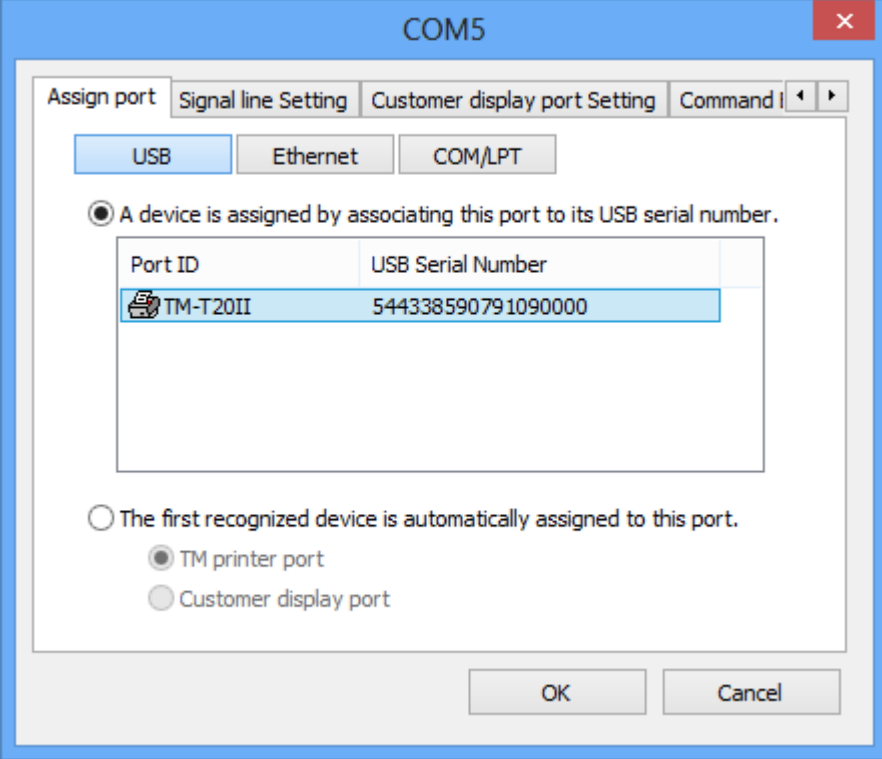

# 9) Klicken Sie auf *Exit*.

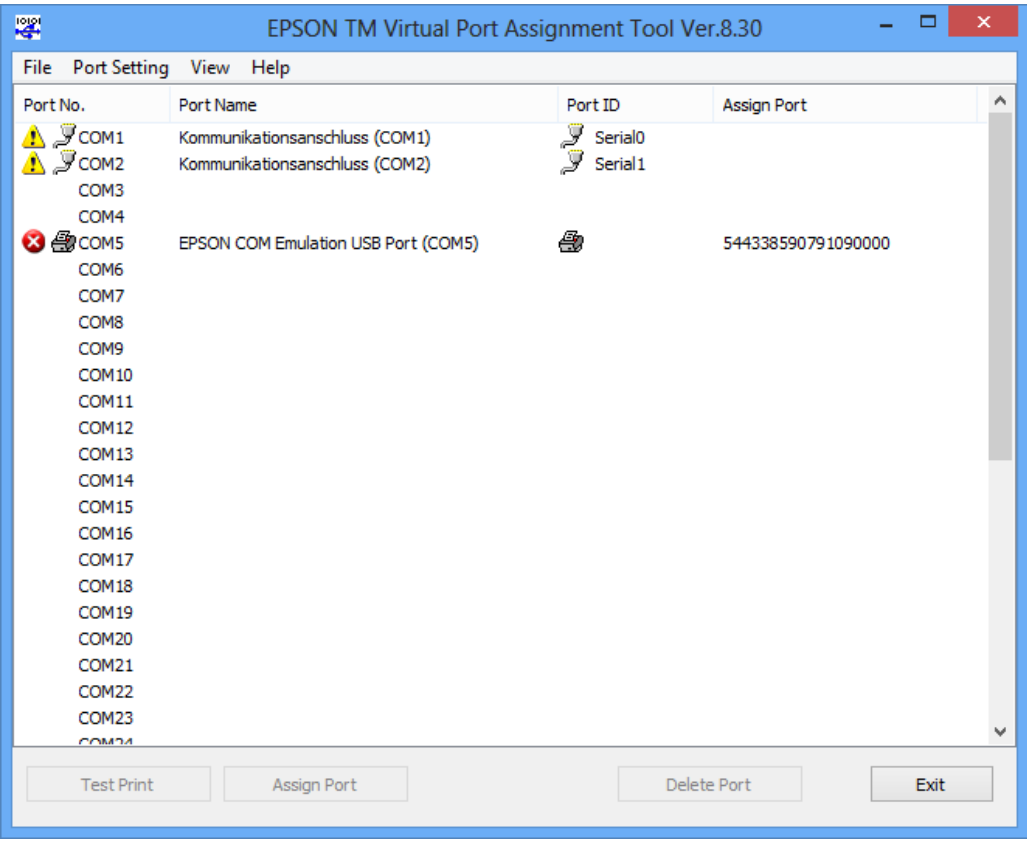

Der Bon-Drucker ist jetzt einsatzbereit.